# SMART Board™ Software Version 9.5 Toolbars (Mac OS X Operating System)

#### **Start Center Toolbar**

The Start Center toolbar appears when you start your computer if you selected that option during the installation process. To access Start Center at any time, press the **SMART Board** icon in the Dock. The following buttons appear.

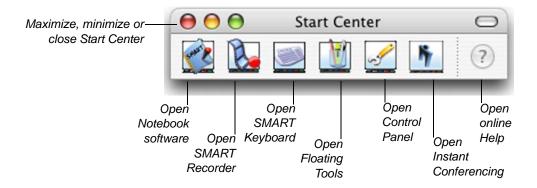

## **Customizing Start Center**

You can add buttons that you use frequently to Start Center. Press **Configure Tools > Start Center Options** to open a dialog that displays the buttons you can choose. Drag any button to the Start Center toolbar to add it, or drag a button from Start Center to the dialog to remove it.

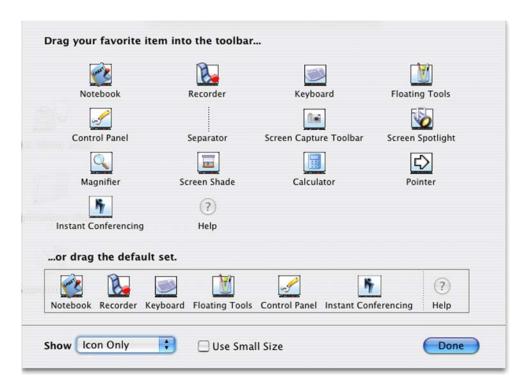

## **Floating Tools Toolbar**

When you press the **Floating Tools** button in **Start Center** or select **Open > Floating Tools** from the **SMART Board Tools** menu, the Floating Tools toolbar appears.

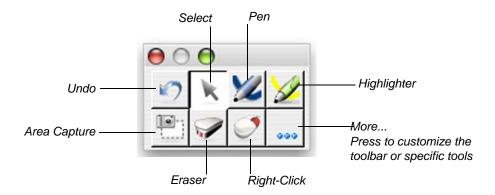

## **Customizing Floating Tools**

Press the **More** button in Floating Tools and select **Customize Floating Tools** to choose from a variety of toolbar buttons. You can choose as many buttons as you'd like to fully customize Floating Tools with the buttons you need. The additional buttons are:

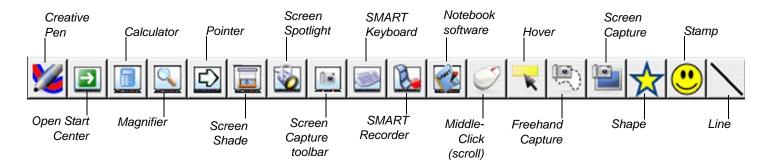

You can also add certain buttons more than once. For example, if you want to use different shapes in your presentation, you can customize a number of Shape buttons and add them all to Floating Tools.

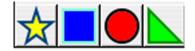

#### **Screen Capture Toolbar**

The Screen Capture toolbar is available from Floating Tools and Notebook™ software, and displays several options for capturing screen elements. All captured images appear on a Notebook page, where you can manipulate them as you would any other object. Select **Options** to customize this toolbar's icons, size and transparency, and to specify if you want the screen capture to appear on a new Notebook page.

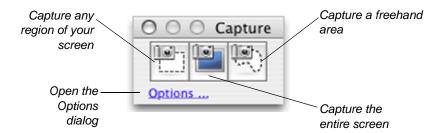

#### **Notebook Software Toolbar**

You can find all the buttons you need to create, manage and present your Notebook files in a single, moveable toolbar.

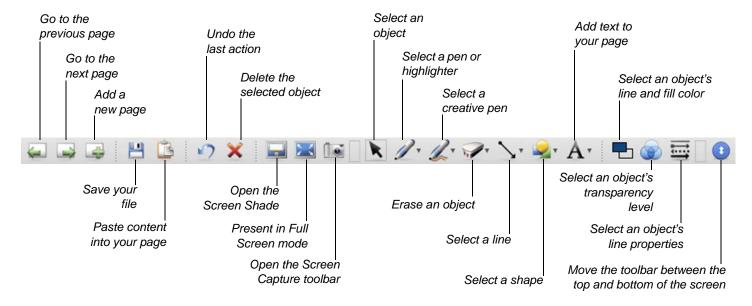

## **Customizing the Notebook Software Toolbar**

If you Control-click the Notebook toolbar and select **Customize Toolbar**, the following dialog appears. Drag any button from the dialog to the toolbar to add it, or drag a button from the toolbar to the dialog to remove it. You can also drag buttons within the toolbar to change their position. Add separators and flexible spaces to organize the buttons.

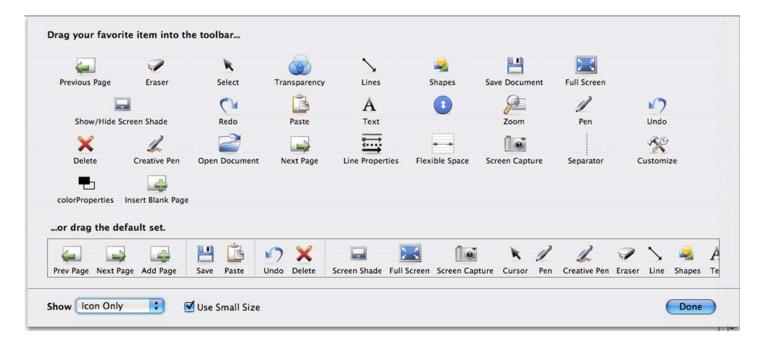

#### The Full Screen Toolbar

When you press the **Full Screen** button in Notebook software, the whiteboard area is maximized, and the menus, tabs and title bar disappear. Use the Full Screen toolbar to navigate through your presentation, access menu options and return to the Normal view.

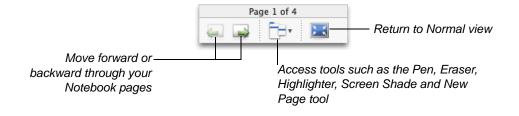

**SMART Technologies Inc.** 

1207 - 11 Avenue SW, Suite 300 Calgary, AB T3C 0M5

CANADA

Support +1.403.228.5940 or Toll Free 1.866.518.6791 (Canada/U.S.)

Support Fax: +1.403.806.1256

support@smarttech.com www.smarttech.com

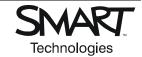